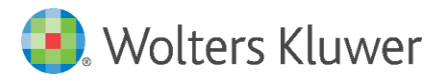

# HIMSR LIBRARY, Jamia Hamdard

## **UpToDate Registration & Access Guide**

### Follow these instructions to access UpToDate:

- 1. Access UpToDate by going to [www.uptodate.com](http://www.uptodate.com/) from any computer connected to your organization's network.
- 2. From the UpToDate home screen, Click the Register button in the upper right corner.
- 3.

**A**

**B**

**If thisis yourfirst time accessingUpToDate** and you do not have an existing Username and Password, complete all fields onthe registrationformand then click *Submit Registration.*

**If you already have an UpToDate Username and Password,** click the blue **log in** hyperlink at the top of the Registration page. Sign in with your existing credentials. This will retain your current CME/CE/CPD data from any previous UpToDate user records in one UpToDate user record.

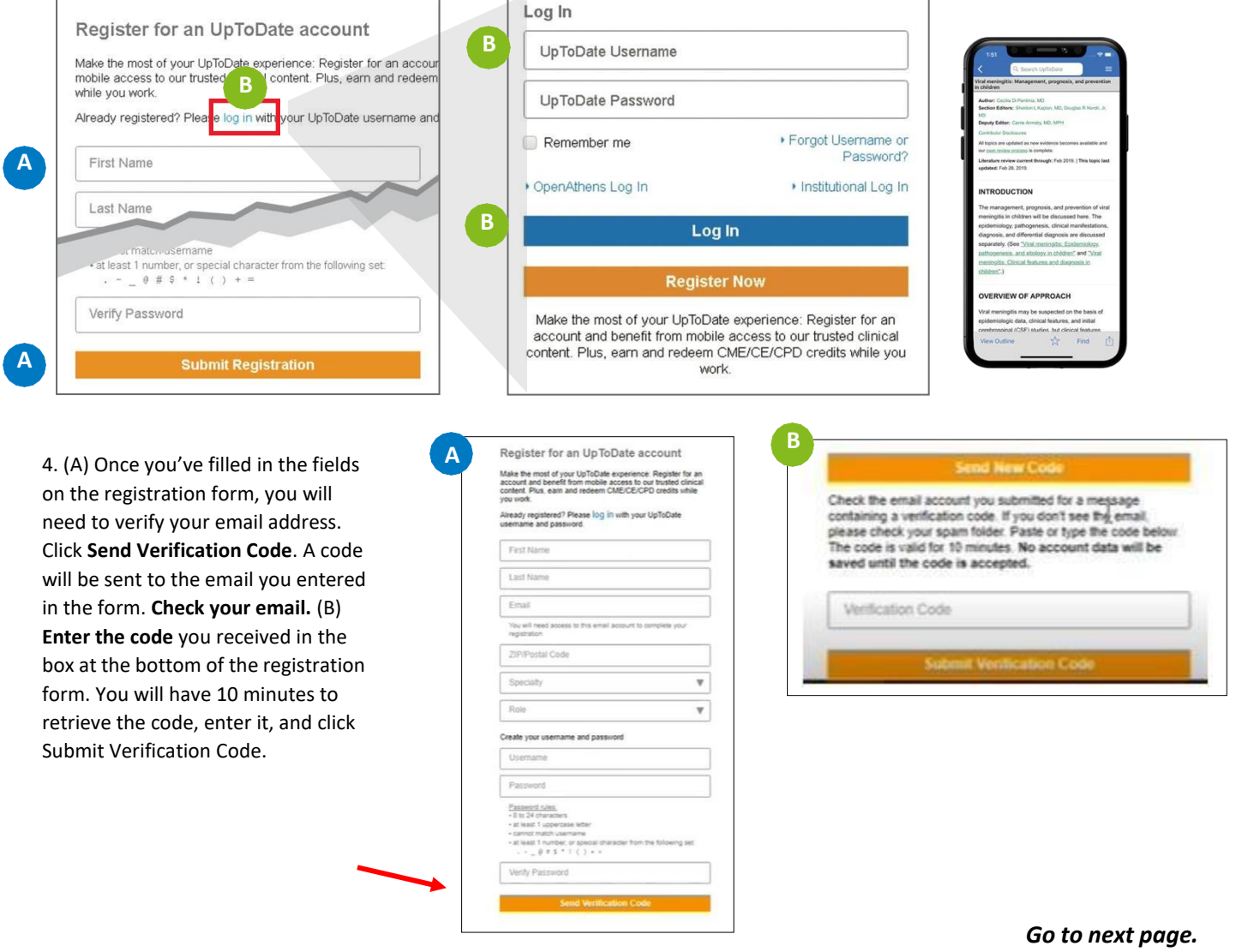

**For training resources, please visit [uptodate.com/home/uptodate-user-academy](https://www.uptodate.com/home/uptodate-user-academy) For further training support, please contact: [training@uptodate.com](mailto:%20training@uptodate.com)**

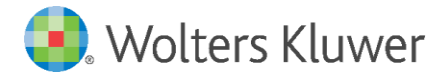

5.. Upon completion of your first-time registration, you will receive a confirmation email from UpToDate with instructions on downloading the **MobileApp** using your new UpToDate account Username and Password.

### Mobile Access

Once registered, you can install the Mobile App on up to two devices by completing the following steps:

- 1. On your smartphone or tablet, search for "UpToDate" in your **app store** and install the free app.
- 2. Open the UpToDate Mobile App upon completion of download.
- *3.* Log in with your UpToDate Username and Password. *You only need to do this once – the app remembers your Username and Password.*

#### Maintaining Access

To maintain uninterrupted accessto UpToDate Anywhere, **you mustre-verify your affiliation with your hospital or organization once every 90 days.**

#### **Re-verification process:**

 Log in to UpToDate by going to [www.uptodate.com](http://www.uptodate.com/) from a computer or device connected to your hospital or organization's network. This method requires you to log in to UpToDate with your UpToDate Usernameand Password.

Please note: In-application & email messagingwill inform you of the need to verify affiliation if you have not done so by day 80. You will receive a second alert at day 90. If you fail to re-verify by day 90, you will lose mobile and remote access. To regain access, please complete the re-verification process outlined in steps 1 or 2.

> **For training resources, please visit [uptodate.com/home/uptodate-user-academy](https://www.uptodate.com/home/uptodate-user-academy) For further training support, please contact: [training@uptodate.com](mailto:%20training@uptodate.com)**